This guide provides information on how to complete the CMS-2744 form in the CROWNWeb system.

Last Revised 12/20/2019

# **Table of Contents**

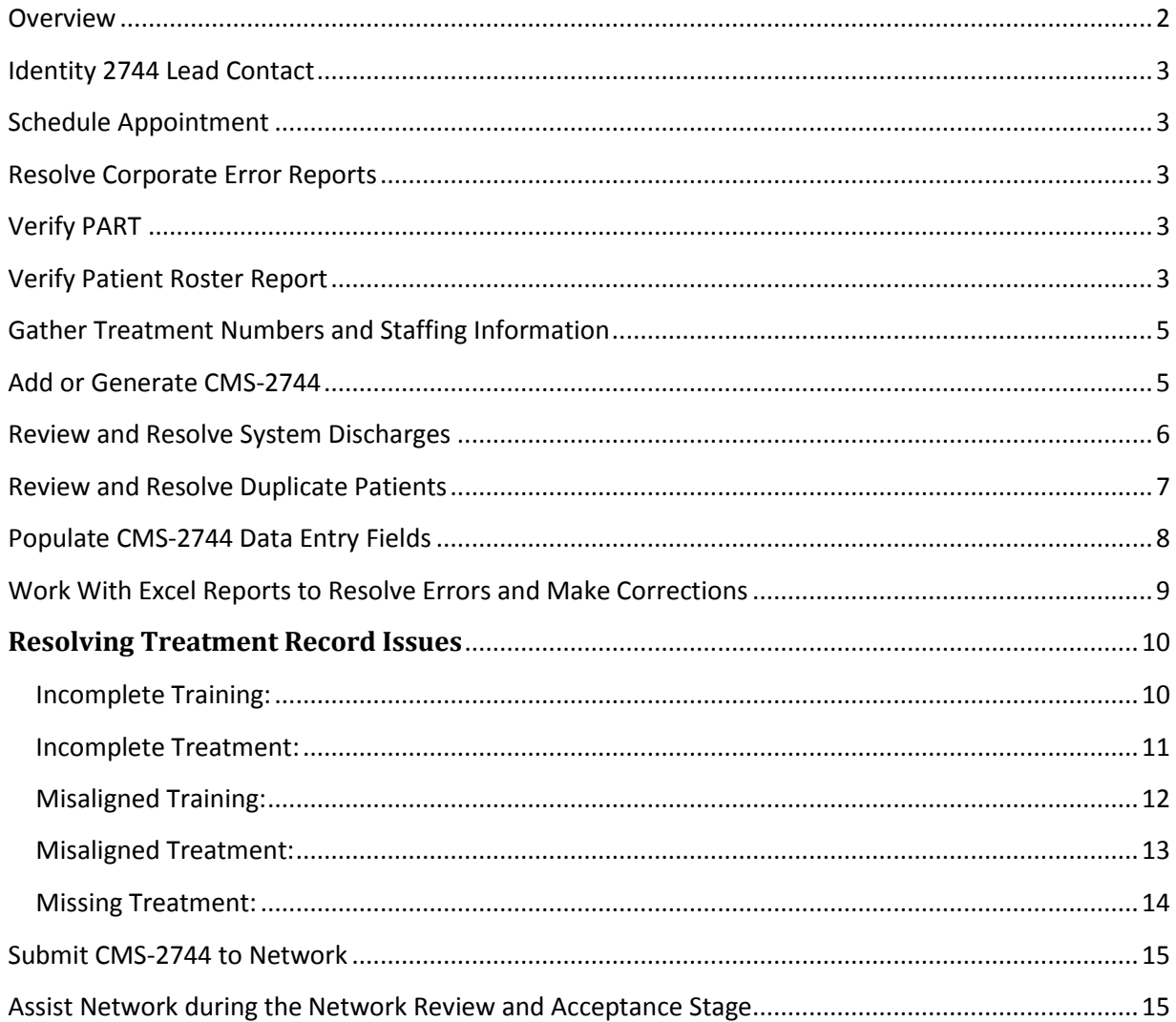

#### <span id="page-2-0"></span>**Overview**

The CMS-2744 Annual Facility Survey summarizes Medicare dialysis facility data for the previous calendar year. The survey includes admits, discharges, treatments, modalities and staff numbers. The expectation is for facilities to generate the form by January 15, 2020 and submit without errors and/or comment on all warning by **March 27, 2020**.

There are several steps to successfully complete the CMS 2744 Annual Facility Survey. This Guide provides information on how to navigate the process and successfully complete the Annual Facility Survey. Below is a flow diagram of the CMS-2744 process.

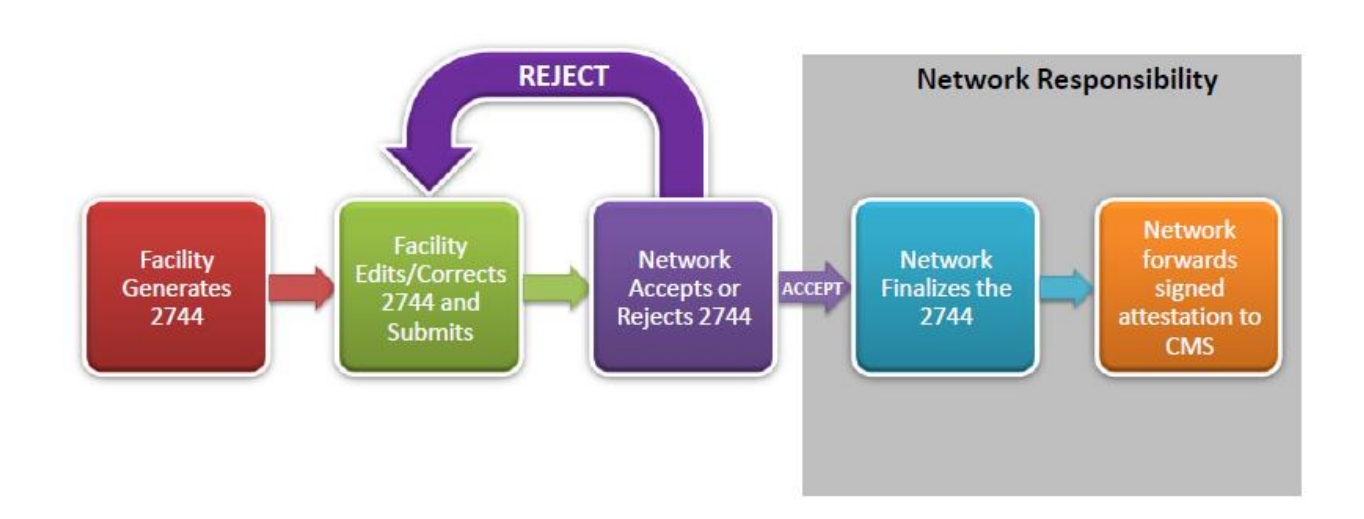

Below are the steps involved in completing the CMS-2744 Annual Facility Survey.

- [Identify 2744 Lead Contact](#page-3-0)
- [Verify the PART](#page-2-1)
- **[Verify Patient Roster Report](#page-3-4)**
- **[Gather Treatment and Staffing Data](#page-5-0)**
- Add or Generate CMS-2744
- [Populate CMS-2744 Data Entry Fields](#page-7-0)
- [Review and Resolve System Discharges](#page-6-0)
- **[Review and Resolve Duplicate Patients](#page-7-0)**
- [Work With Excel Reports to Resolve Errors and Make Corrections](#page-8-1)
- [Submit 2744 to Network](#page-9-1)
- <span id="page-2-1"></span>[Assist Network during the Network Review and Acceptance Stage](#page-15-1)

#### <span id="page-3-0"></span>**Identity 2744 Lead Contact**

Each facility must identify the lead and alternate lead for the CMS 2744 process. Click [here](https://app.smartsheet.com/b/form/caee6d1a79974c2295040862e484205b) to notify the Network of the lead and alternate lead. The lead person must have access to CROWNWeb and editor role. The Editor role allows the user to generate the form 2744, enter the treatment and staffing information, resolve errors and warnings, and submit the form to the Network. Click [here](http://mycrownweb.org/wp-content/uploads/2016/10/EIDM_and_QARM_Quick_Start_Guide.pdf) for CROWNWeb registrations steps via the EIDM system.

#### <span id="page-3-1"></span>**Schedule Appointment**

The Network will assist facilities via an appointment to complete the form 2744. If you require assistance with the form 2744 you must schedule an appointment. **The Network will not return phone calls related to the form 2744**. Click [here](https://booknow.appointment-plus.com/9e0k79v2/) to schedule your appointment.

#### <span id="page-3-2"></span>**Resolve Corporate Error Reports**

If you facility is affiliated with DaVita, DCI, Fresenius or NRAA resolve any errors on the corporate reports provided to you. If you have questions about the errors on the report contact your corporate help desk for assistance. The Network does not have access to corporate reports.

#### <span id="page-3-3"></span>**Verify PART**

Verify the facility PART for every patient. Verify the patient name, DOB, admit and discharge date, treatment information and transient status. Click [here](http://projectcrownweb.org/assets/quickstartguides/FacilityEditorQuickStartGuide.pdf) for printed instructions on how to verify the PART. Click [here](http://projectcrownweb.org/education/crownweb-training-videos/) for a video tutorial on how to verify the PART. The video name is "PART FOCUSED Workshop."

#### <span id="page-3-4"></span>**Verify Patient Roster Report**

Generate the Patient Roster from January 1, 2018 to December 31, 2018. The report provides a list of all patients admitted and discharged to the facility for 2018. Verify that all patients admitted and discharged for the year are listed on the report. If patients are missing admit or discharge them as appropriate. Below are the steps to generate the Patient Roster Report.

# Log into CROWNWeb

# Click the reports tab

# Enter Report Criteria

- •Start date: 01/01/2019
- •End Date: 12/31/2019
- •Select facility
- •Tolerance Faction: 0
- •Order: Patient Name
- •Exclude Address and Phone Number: Yes
- •Click Finish
- •Click OK, My Reports screen opens
- •Click report type (may take several minutes for report to generate)
- •Dialogue box opens
- •Click open

#### <span id="page-5-0"></span>**Gather Treatment Numbers and Staffing Information**

The following information is needed to complete the form 2744. Gather this information and have it available when you generate the CMS-2744. It will make it easy to enter the data once you generate the form. Click [here](http://www.cms.gov/Medicare/End-Stage-Renal-Disease/ESRDGeneralInformation/downloads/facilitysurvey5b3.pdf) for CMS-2744 with instructions and definitions.

- Fields 32-35 vocational rehabilitation information
- Fields 36-37 treatment information
- Fields 38-41 staffing information

#### <span id="page-5-2"></span><span id="page-5-1"></span>**Add or Generate CMS-2744**

Once the facility reviews the CMS-2744 training materials, verifies the PART and Patient Roster they may generate the CMS-2744 survey. Below are the steps to add/generate the CMS-2744.

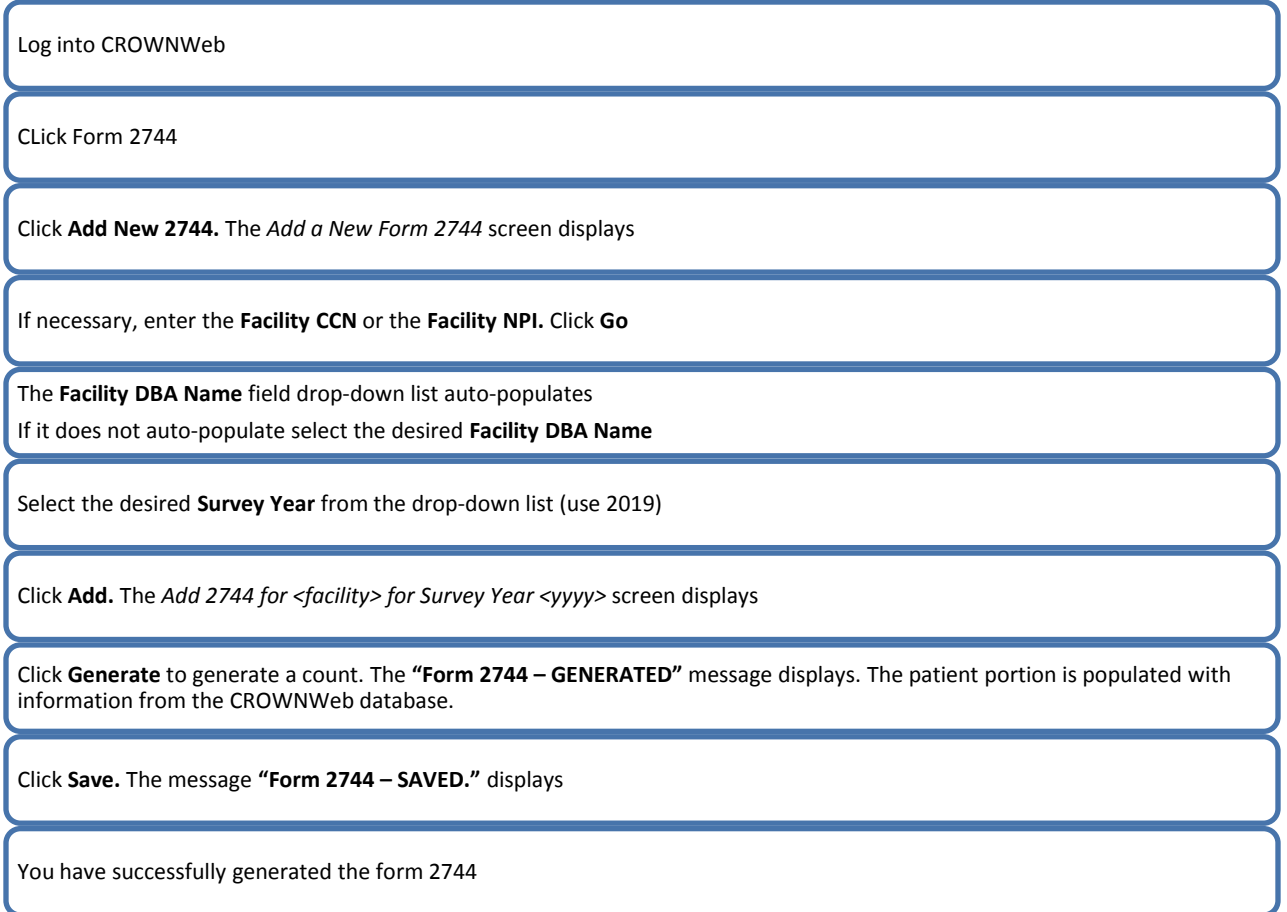

#### <span id="page-6-0"></span>**Review and Resolve System Discharges**

A system discharge occurs when a facility admits a patient prior to your facility discharging the patient. The system automatically discharges the patient with the discharge reason system discharge from your facility. Follow the below steps to resolve system discharges.

**NOTE:** Batch submitting organizations must contact the corporate help desk for assistance on how to resolve system discharges. Non batch submitting organizations can follow the below steps.

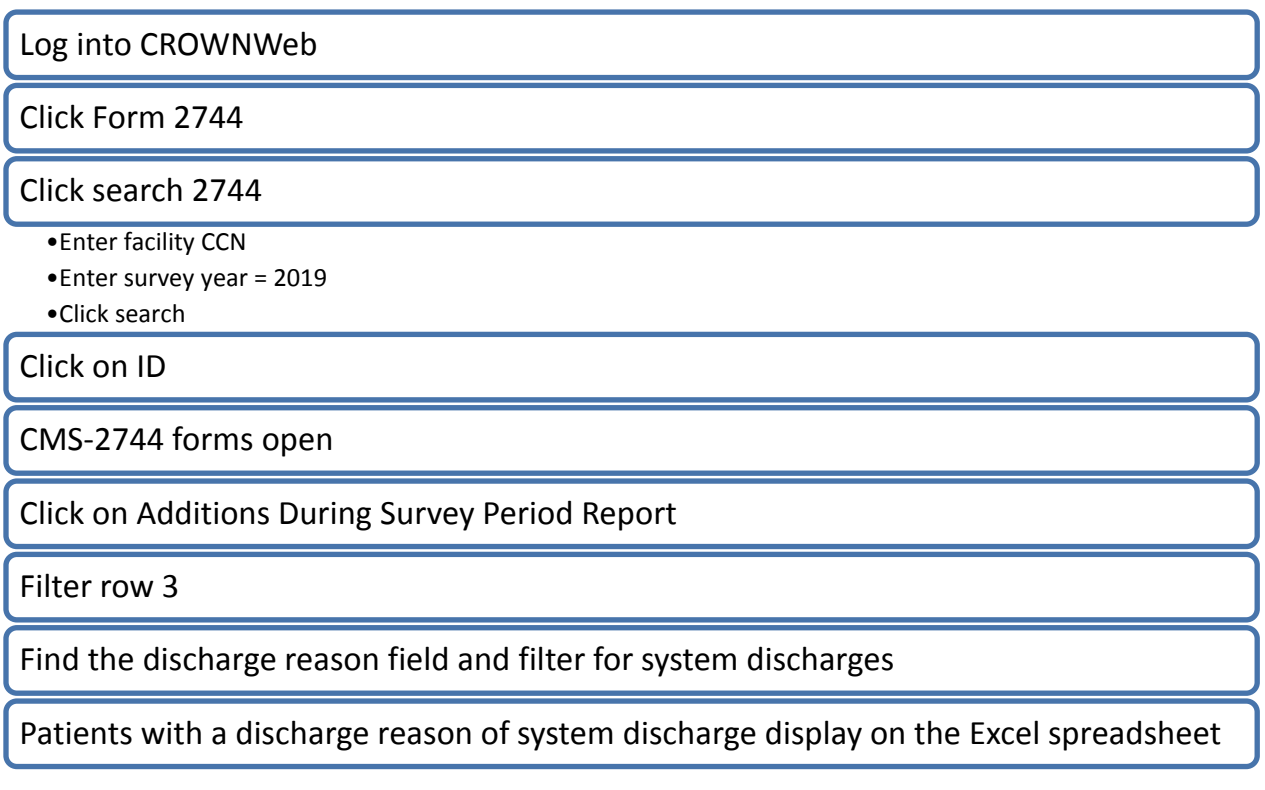

Look up the patient in CROWNWeb, using the CROWN UPI and review the admit/discharge summary. If the discharge date is accurate simply change the system discharge to transfer out. If the date is incorrect you may have to contact the admission facility to resolve the issue.

#### <span id="page-7-0"></span>**Review and Resolve Duplicate Patients**

There are times when the same patient may be admitted to a facility twice and duplicate records are created. Duplicate records may cause errors on the CMS-2744. Below are the steps to find and resolve duplicate patients.

On the View 2744 screen, click Additions During Survey Period Report

Filter row 3

On the patient name field sort A to Z

Review the list to find duplicate patients

Note the Patient ID for the patients

Contact your local Network, if you discover that the same patient has two different Patient IDs.

#### <span id="page-8-0"></span>**Populate CMS-2744 Data Entry Fields**

Once the CMS-2744 is generated most of the fields are populated based on data in the CROWNWeb system. There are 3 fields that require user responses. The user response fields are questions 36-41. For information on the definitions for the fields please review the [CMS-2744 instructions.](http://www.cms.gov/Medicare/End-Stage-Renal-Disease/ESRDGeneralInformation/downloads/facilitysurvey5b3.pdf) Below are steps on how to enter the information.

Log into CROWNWeb

Open the CMS-2744 form

Click edit

Enter the total number of hemodialysis treatments (field 36)

Enter the number of other treatments (field 37) These are typically, PD **training days** where exchanges were performed in-center. Do not report the number of PD exchanges.

Enter staffing information

<span id="page-8-1"></span>Click save

#### <span id="page-9-0"></span>**Work With Excel Reports to Resolve Errors and Make Corrections**

The CROWNWeb system provides Microsoft Excel Reports to assist with identify errors. Three key steps must be performed when using Excel reports to find errors. The steps are:

- 1. Select the data row, right click and select delete
- 2. Select row 3 go to sort and filter in the top menu bar and select filter
- 3. Click on the drop down arrow and make a selection in the text filters to select how you want to sort the data in the column, click OK when finished

**NOTE**: [Project CROWNWeb materials](http://projectcrownweb.org/assets/crownweb-videos/docs/CMS_2744_Forms.pdf) contain picture illustration on how to perform the above steps.

The Excel Reports are:

**Additions During Survey Period:** This report contains all patients dialyzing at the facility as of January 1, yyyy. Review the report to determine if any patients are missing. If patients are missing admit the patient according to the facility policy.

**Patient Eligibility Status Report:** This report contains all patients and the Medicare Enrollment status. Review the report for missing Medicare status and add the information to CROWNWeb.

**Patients Receiving Care at End of Survey Period Report:** This report contains all patients dialyzing at the facility as of December 31, yyyy. Review the Report to determine if any patients are missing. If patients are missing admit the patient according to the facility policy.

**Patients Hemodialyzing More Than 4 Times Per Week:** This report contains a list of patients dialyzing more than 4 times per week. Review the report for missing patients. If patients are missing update the last 2018 treatment record to indicate dialysis more than 4 times per week.

**Vocational Rehabilitation Report:** This report contains a list of all patients age 18-54. Review the list for the correct vocational rehabilitation data for the patient. If the information is incorrect make the changes on the patient attributes screen in CROWNWeb.

<span id="page-9-1"></span>**NOTE:** Any changes to patient information require the CMS-2744 be re-generated. The form must be regenerated for the changes to appear on the form. To re-generate the form simply click the re-generate button at the bottom of the page.

#### <span id="page-10-0"></span>**Resolving Treatment Record Issues**

There are several treatment related issues that cause errors on the CMS 2744. The Network notifies the facility of the errors during the review process. The Network emails the person that generated the CMS 2744 the CROWN UPI of patients with treatment issues. Below is a list of the different types of treatment issues and instructions to resolve the errors.

<span id="page-10-1"></span>**Incomplete Training:** Treatment record has a training type but the training start or end date is missing.

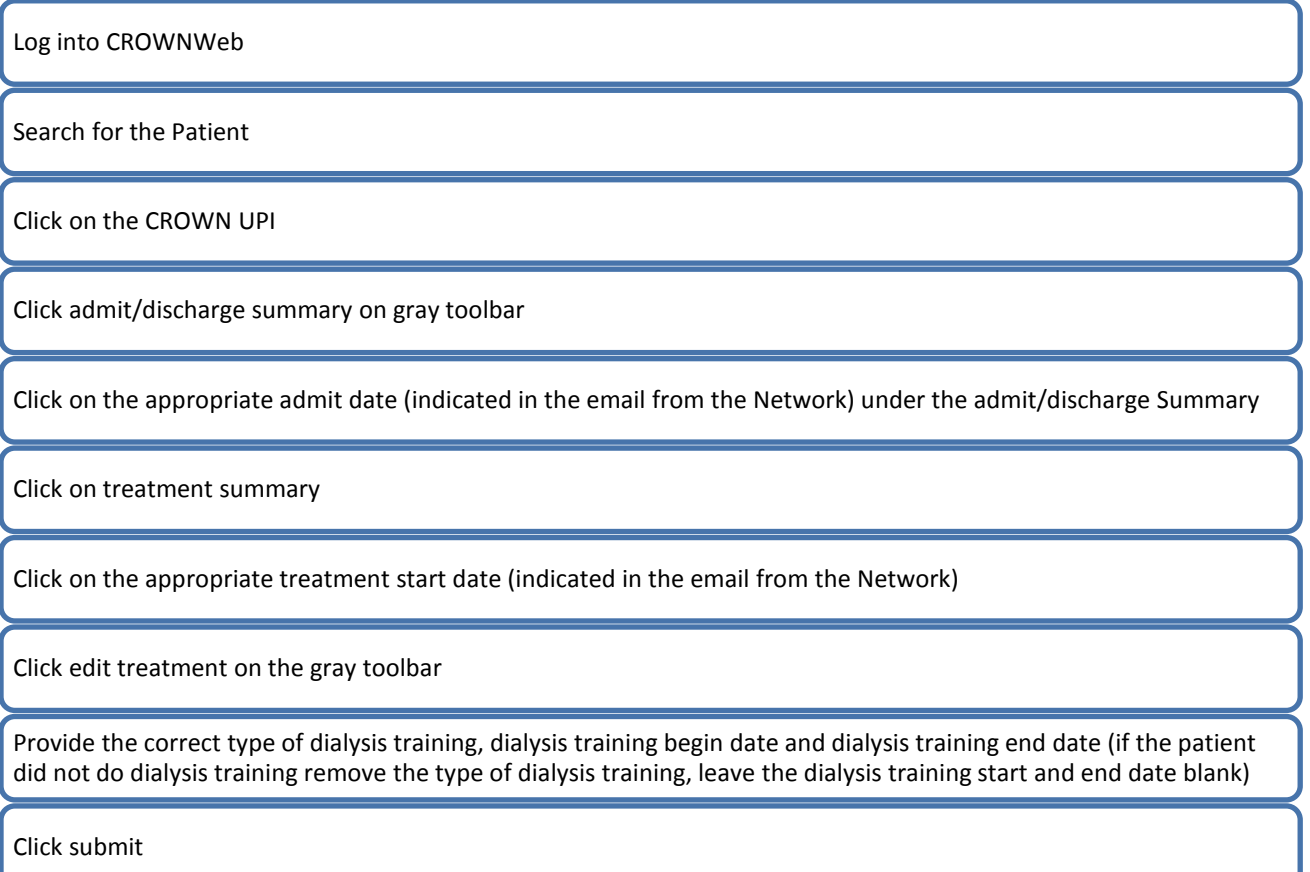

<span id="page-11-0"></span>**Incomplete Treatment:** Treatment record is incomplete. The required fields for the treatment record are:

- o Treatment start date
- o Primary Dialysis Setting
- o Primary Type of Treatment
- o Sessions Per Week
- o Time Per Session
- o Attending Practitioner
- o Attending Practitioner UPIN
- o If type of dialysis training populated must complete
	- **Dialysis training begin date**
	- **Dialysis Training End Date**

Log into CROWNWeb

Search for the Patient

Click on the CROWN UPI

Click admit/discharge summary on gray toolbar

Click on the appropriate admit date (indicated in the email from the Network) under the admit/discharge Summary

Click on treatment summary

Click on the appropriate treatment start date (indicated in the email from the Network)

Click edit treatment on the gray toolbar

Provide the required treatment fields listed above and noted in CROWNWeb with a red asterisk (\*)

Click submit

<span id="page-12-0"></span>**Misaligned Training:** Occurs when the treatment record has a training type but the training start date is prior to the treatment start date.

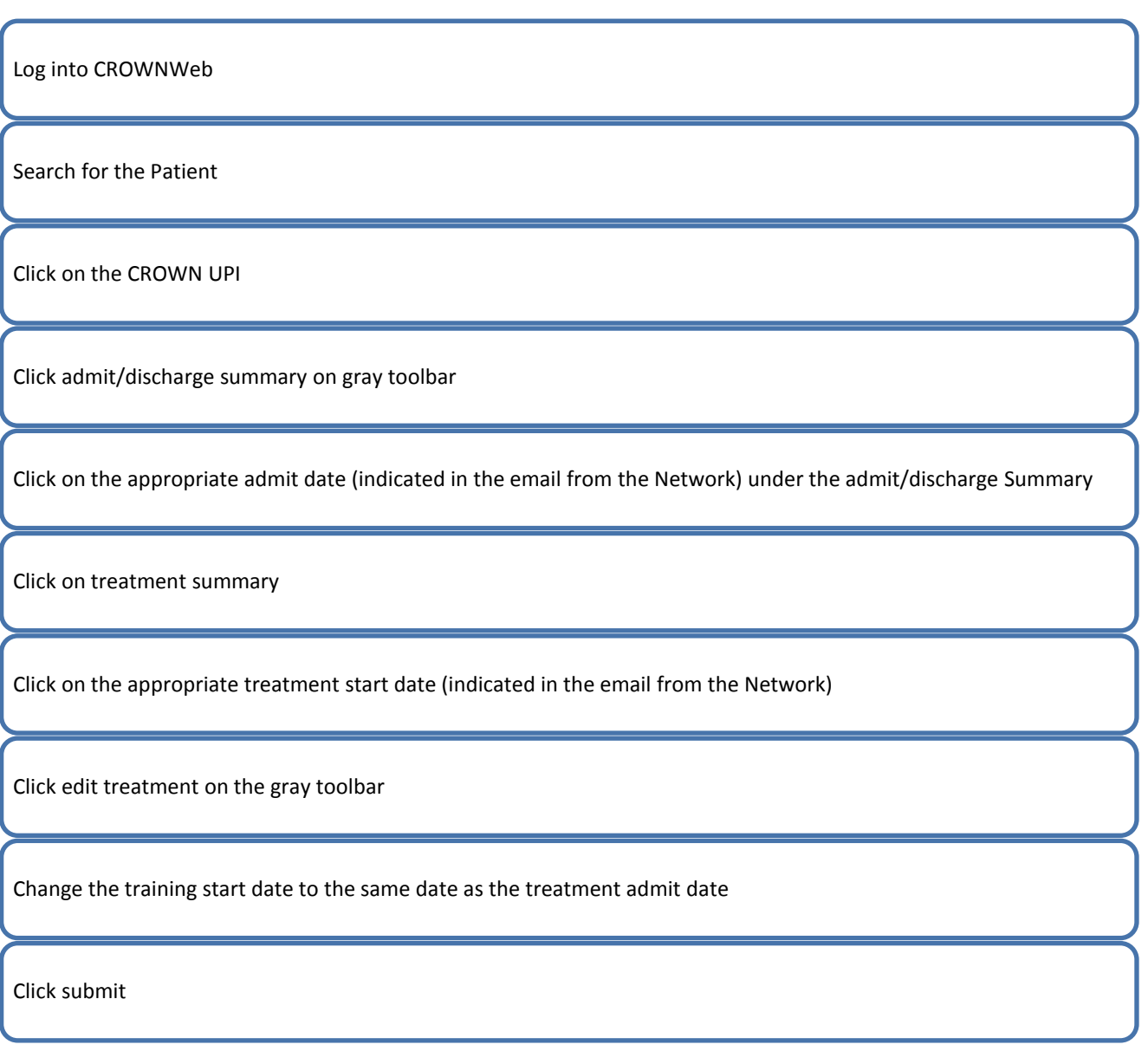

<span id="page-13-0"></span>**Misaligned Treatment:** Occurs when the treatment start date does not match the admit date.

Log into CROWNWeb Search for the Patient Click on the CROWN UPI Click admit/discharge summary on gray toolbar Click on the appropriate admit date (indicated in the email from the Network) under the admit/discharge Summary Click on treatment summary Click on the appropriate treatment start date (indicated in the email from the Network) Click edit treatment on the gray toolbar Change the treatment start date to the same date as the admit date Click submit

<span id="page-14-0"></span>**Missing Treatment:** Occurs when the admit record does not have a treatment record.

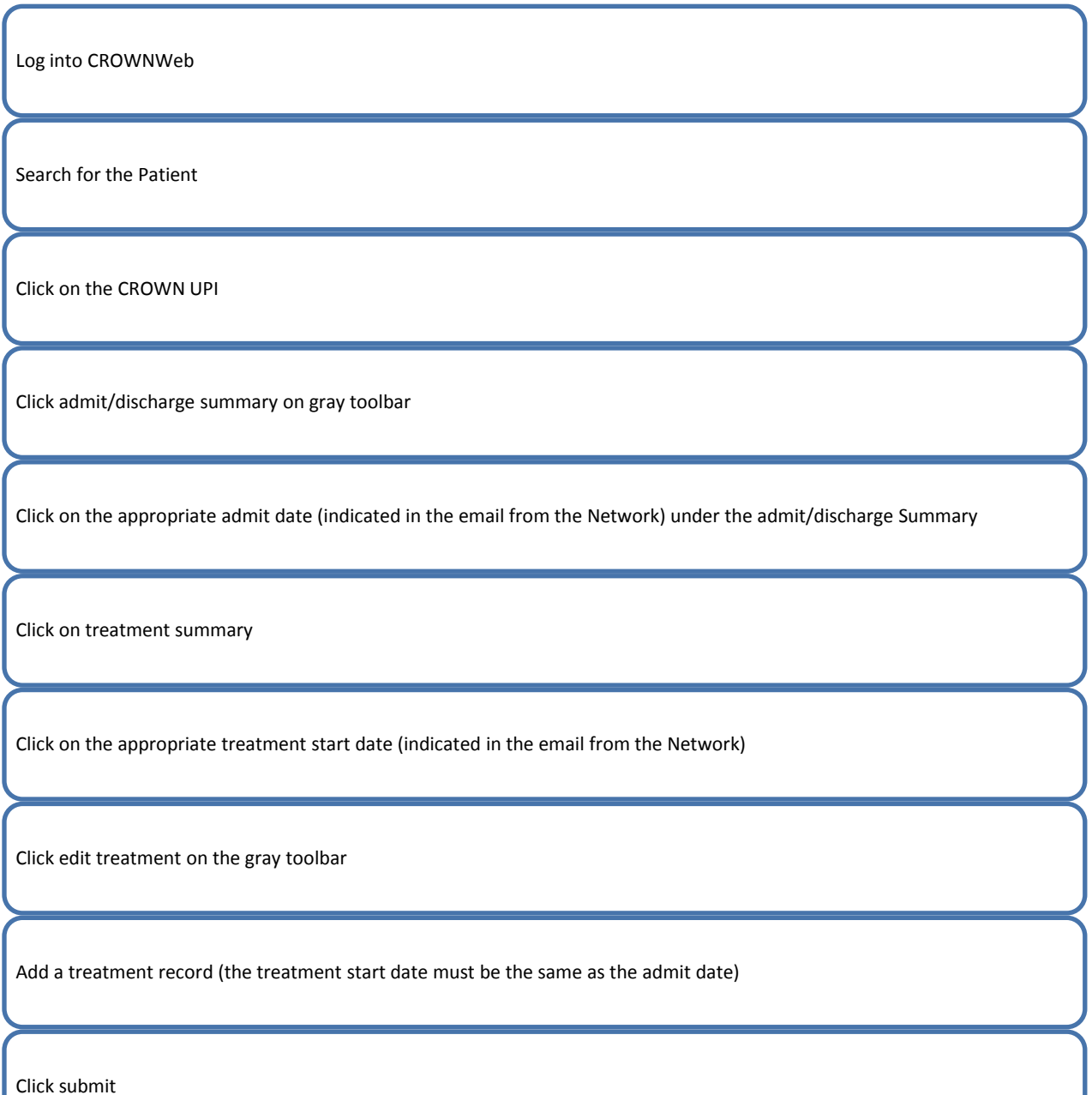

#### <span id="page-15-0"></span>**Submit CMS-2744 to Network**

Facilities are expected to follow all the steps in this document prior to submitting the CMS-2744 to the Network office. The CMS-2744 must not contain any errors. Please resolve all the errors or schedule an appointment before submitting the form. Below are the steps to successfully submit the form to the Network.

# Click Submit for Acceptance at bottom of survey

At the confirm screen select yes

Message "Form 2744 has been successfully submitted to your in-scope network" received

#### <span id="page-15-1"></span>**Assist Network during the Network Review and Acceptance Stage**

If you do not schedule an appointment to complete the form 2744 you must check CROWNWeb to ensure the form is finalized by the Network. When the form is submitted the Network reviews and determines if the form is rejected or finalized. Facilities are expected to assist the Network with finalizing the form. The form must be finalized for the CMS-2744 process to be completed. Check the status of the form and email for information from the Network regarding the status of the form.